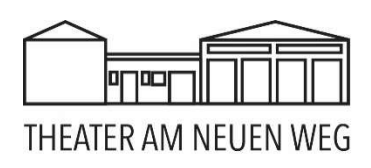

# Anleitung: Buchung eines Tickets über YesTicket.org

## Schritt 1: Öffnen Sie unsere Homepage

Sie finden den Link für den Kartenverkauf auf unserer Homepage www.buergerbuehne.de unter "Karten".

### Schritt 2: Wählen Sie die Veranstaltung

Suchen Sie auf der Seite von YesTicket.org nach der gewünschten Veranstaltung. Klicken Sie auf "Tickets buchen" bei der Veranstaltung, für die Sie ein Ticket buchen möchten.

### Schritt 3: Wählen Sie die Ticketart und die Anzahl der Tickets

Wählen Sie die gewünschte Ticketart aus den verfügbaren Optionen (sofern vorhanden). Geben Sie dann die Anzahl der Tickets ein, die Sie buchen möchten.

### SchriƩ 4: Geben Sie Ihre persönlichen Daten ein

Geben Sie die erforderlichen persönlichen Daten ein, um Ihre Buchung abzuschließen. Dies kann Ihren Namen, Ihre E-Mail-Adresse und gegebenenfalls weitere Informationen umfassen. Außerdem können Sie sich für unseren Newsletter anmelden, falls noch nicht geschehen. Setzen Sie einen Haken bei "Ich akzeptiere die AGB und die Datenschutzerklärung". Klicken Sie auf "Zahlungspflichtig bestellen".

# Schritt 7: Zahlungsinformationen eingeben

Wählen Sie Ihre Zahlungsart, um den Ticketkauf abzuschließen. YesTicket.org akzeptiert verschiedene Zahlungsmethoden wie Kreditkarten, Debitkarten oder PayPal. Befolgen Sie die Anweisungen auf der Website, um Ihre Zahlung abzuschließen.

# Zahlart

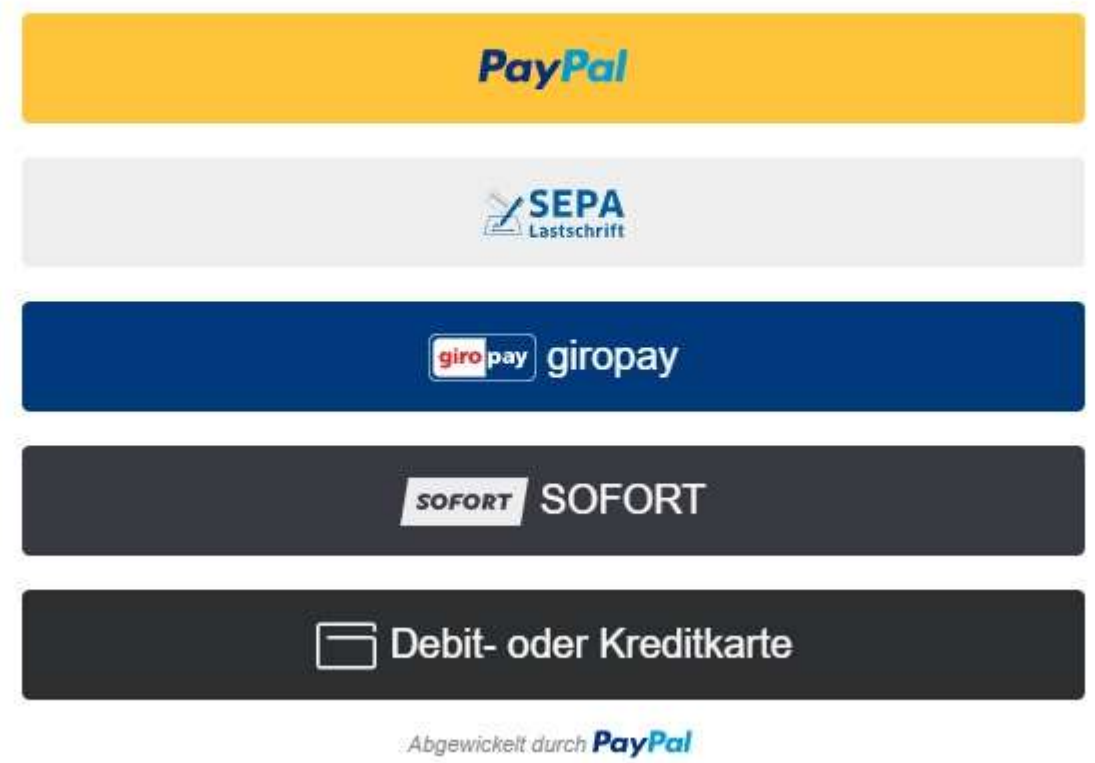

Bitte wählen Sie jetzt eine Zahlart aus:

Wenn Sie über ein Paypal-Konto verfügen, können Sie die erste Option wählen. Die anderen Optionen werden ebenfalls über Paypal abgewickelt. Es wird jedoch kein Paypal-Konto benötigt. Es werden Ihnen keine Entgelte berechnet.

Wenn Sie per Lastschrift oder EC-Karte zahlen möchten, wählen Sie bitte den Punkt "SEPA Lastschrift". Der Punkt "Debit- oder Kreditkarte" funktioniert unserer Erfahrung nach nur mit Kreditkarten.

# Was ist zu tun, wenn eine Zahlung nicht möglich ist (z. B. IBAN abgelehnt oder Kreditkarte abgelehnt)?

Option 1: Eröffnen Sie ein PayPal-Konto und zahlen damit - kostet nichts und ist einfach: https://www.paypal.de

Option 2: Versuchen Sie eine alternative Bankverbindung oder Kreditkarte Option 3: Buchen Sie mit einer anderen E-Mailadresse - das hilft oft weiter Option 4: Wenn das alles nicht möglich ist, können Sie noch folgendes tun:

- 1. Auf Korrektheit der eingegebenen Daten achten
- 2. Cookies / Cache des verwendeten Browsers löschen
- 3. Ihren Browser wechseln: Chrome statt Firefox und umgekehrt
- 4. Ihre Datenverbindung wechseln: Mobil statt WLAN und umgekehrt
- 5. Ihr Endgerät wechseln: von Handy zu PC wechseln und umgekehrt

Wenn das auch alles nichts bringt, stehen Sie oder ihr Computer fälschlicherweise auf einer Sperrliste. Dann direkt bei Paypal beschweren. Buchung probieren, Zahlungsdienstleister PayPal parallel anrufen und E-Mailadresse nennen: 0800/7234500 vom Festnetz bzw. 069/945189832 vom Handy.

### Schritt 8: Bestätigung und Ticketempfang

Nachdem Sie die Zahlung abgeschlossen haben, erhalten Sie eine Bestätigungs-E-Mail mit Ihren Tickets zugeschickt. Überprüfen Sie Ihre E-Mails und stellen Sie sicher, dass Sie Ihre Tickets erhalten haben.

### Schritt 9: Ticket ausdrucken oder digital anzeigen

Sie haben die Möglichkeit, Ihr Ticket auszudrucken oder digital auf Ihrem Smartphone anzuzeigen. Bitte melden Sie sich an der Abendkasse am Tresen, damit wir wissen, dass Sie da sind.

# Herzlichen Glückwunsch! Sie haben erfolgreich ein Ticket über YesTicket.org gebucht. Genießen Sie die Veranstaltung!